## **PORTAL DE ASSIDUIDADE**

**1- Aceder ao Portal Assiduidade através da página da FMH conforme imagem**

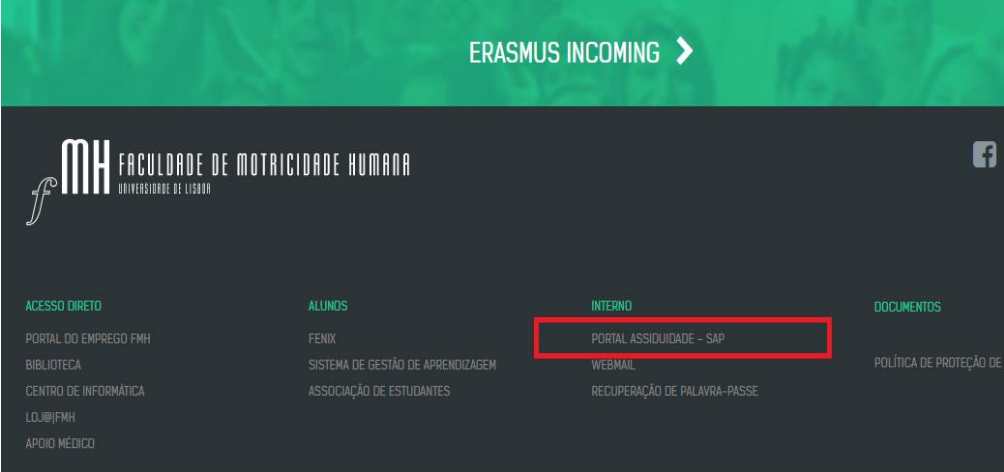

**2- Antes de efetuar LOGON, deverá alterar o idioma para português, conforme se indica na imagem abaixo.** (*A versão em inglês tem alguns "bugs"*)

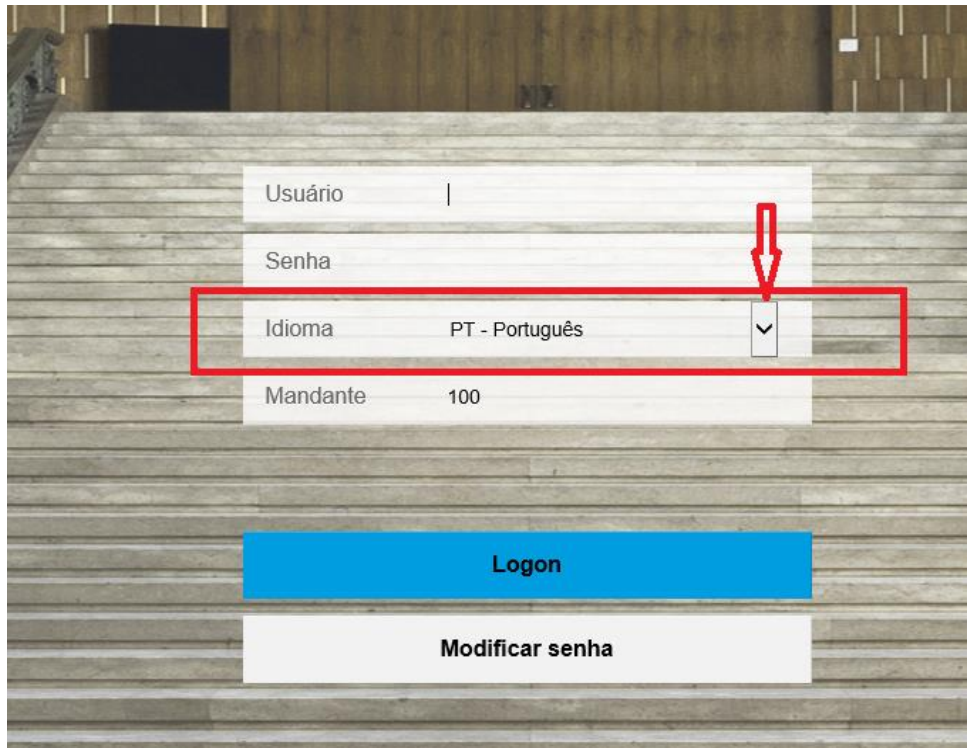

3- **No ecrã vai aparecer a imagem seguinte. Faça duplo click nas setas indicadas no círculo vermelho**

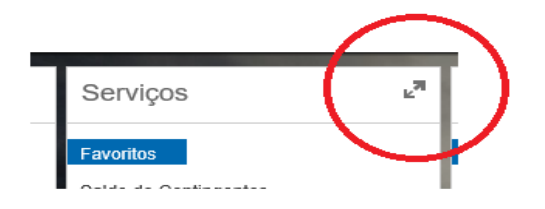

4- **Selecionar o separador "***Comprovantes – Pagamentos e Tempos***" como se indica**

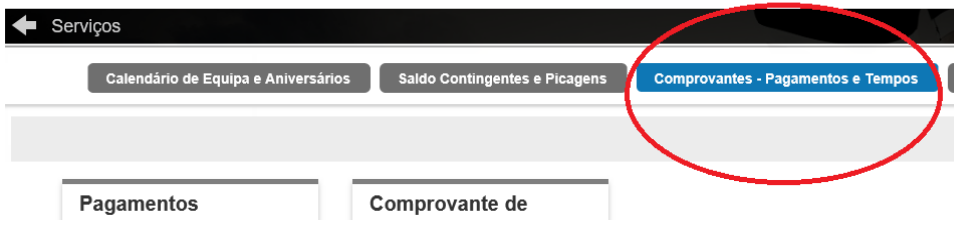

5- **Clicar em cada estrela (vai mudar para cor amarela) como exemplo abaixo.**

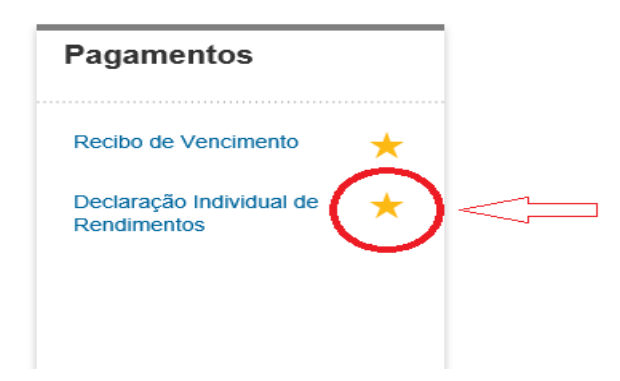

6- **Regressar ao ecrã anterior clicando na seta conforme imagem.**

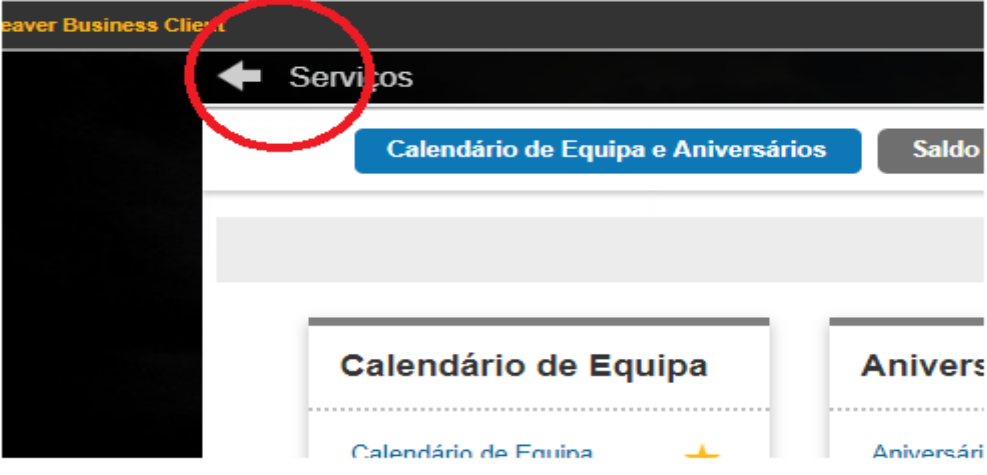

7- **Verificar se aparece a opção** *Declaração Individual de Rendimentos***.**

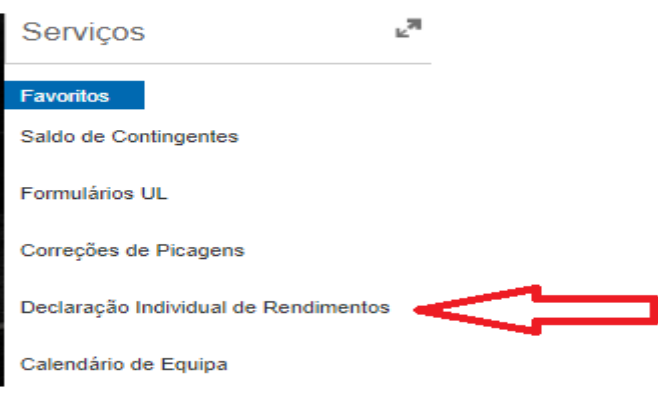

## 8- **Escolher o ano fiscal da declaração de rendimentos**

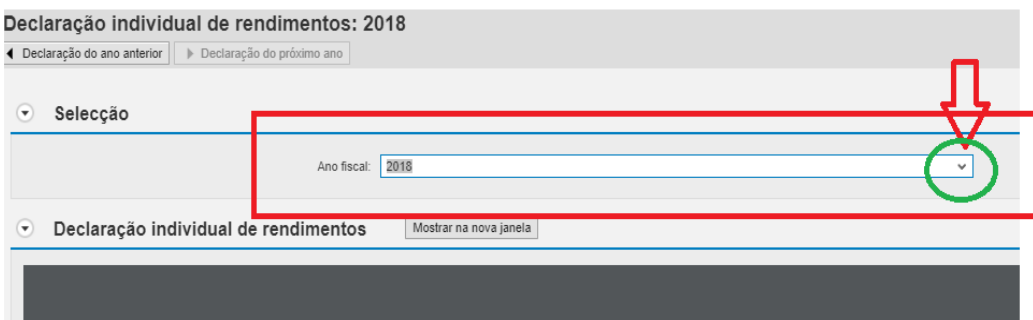